## **MENGUBAH DATA WINISIS MENJADI FORMAT** *XML* **Oleh : B. Mustafa**

Ada kalanya diperlukan data yang dibuat dengan program Winisis untuk ditampilkan dalam format XML. Misalnya agar data itu dapat ditampilkan di *web* atau disimpan pada CD-R untuk dapat ditelusur dan dibaca dengan program *Browser*. Untuk melakukan hal itu sebenarnya tidak sulit, karena Winisis versi 3.14 Build 19 Januari 2001 sudah menyediakan fasilitas untuk mencetak cantuman ke dalam bentuk teks sesuai kebutuhan misalnya dengan format XML. Namun fasilitas pencetakan langsung berkas XML yang disediakan oleh Winisis menghasilkan berkas XML yang sangat kompleks. Sehingga sering lebih mudah jika kita membuat sendiri format tampilan khusus, lalu melakukan proses cetak berkas menggunakan format khusus tersebut untuk menghasilkan data dalam bentuk XML.

Pertama-tama dianggap kita sudah mempunyai basis data yang dibuat dengan program Winisis. Proses pembuatan struktur data dan proses pengisian data tidak dibahas disini, karena dianggap pembaca sudah mengetahuinya. Dalam makalah ini akan digunakan basisdata contoh CDS yang sudah otomatis terbentuk ketika Winisis selesai diinstal dengan sempurna.

Selanjutnya lakukan langkah berikut untuk membuat data Winisis dapat dicetak berupa berkas teks dengan format XML.

1. Pada menu utama dengan suatu basis data sudah dibuka, misalnya basis data CDS, lalu pilih format CDS1. Tampil layar seperti berikut.

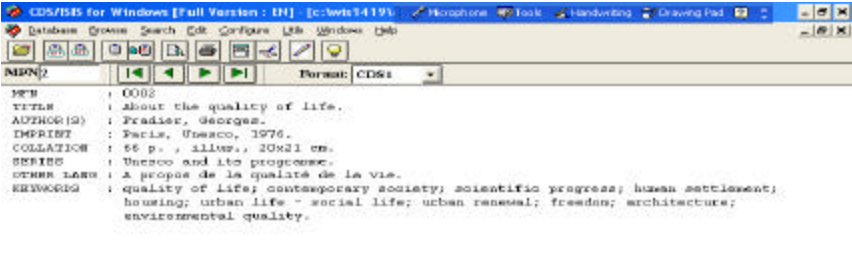

Go to the next record in the Browse Set

MAX: 160

 $|m|$ 

Untuk melihat nomor TAG basisdata CDS, setelah basisdata dibuka, klik EDIT, lalu Klik *Field Definiton Tabel* yang akan menampilkan layar seperti berikut*.*

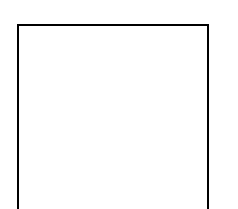

Perhatikan unsur-unsur data dari basisdata CDS. Untuk latihan ini akan diambil adalah Judul, Pengarang dan Penerbit saja, masing-masing dengan nomor TAG 70, 24 dan 26.

2. Klik DATABASE >> PRINT, lakukan pengisian pada layar hingga tampilannya seperti berikut:

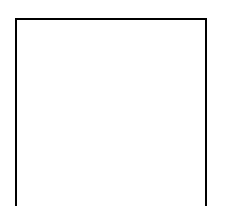

Perhatikan bahwa isi teks pada format tampilan adalah seperti berikut:

mdl, '<Dokumen>',/ '<Pengarang>',v70,'</Pengarang>',/ '<Judul>',v24,'</Judul>'/ '<Sumber>',v26,'</Sumber>',/ '</Dokumen>',/

3. Setelah mengklik PRINT akan muncul tampilan berikut:

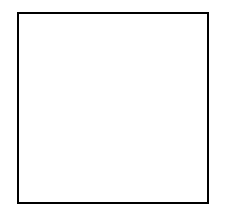

- 4. Setelah berkas teks diberi nama STAF.XML dengan ekstensi XML, lalu klik OK, maka akan tersimpan berkas tersebut pada direktori C:\WINISIS\WORK.
- 5. Selanjutnya jalankan WINDOWS EXPLORER dan menuju ke direktori C\WINISIS\WORK
- 6. Klik-ganda berkas STAF.XML, sehingga muncul tampilan berikut:

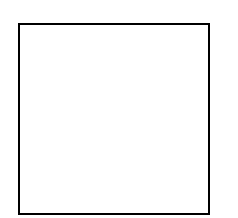

7. Ini berarti format XML belum sempurna. Lakukan pengeditan terhadap berkas STAF.XML itu, dengan mengklik VIEW >> SOURCE, sehingga muncul tampilan seperti berikut:

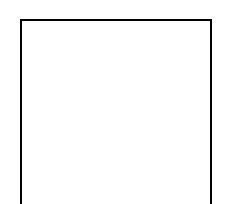

- 8. Lakukan pengeditan berkas STAF.XML dengan menambahkan teks <Keluarga> pada baris paling awal dan tulisan </Keluarga> pada baris paling akhir, lalu simpan dengan mengklik SAVE dan tutup program NOTEPAD.
- 9. Selanjutnya pada tampilan INTERNET EXPLORER yang masih terbuka dengan berkas STAF.XML yang masih salah, klik REFRESH untuk menampilkan berkas STAF.XML yang sudah diperbaiki sehingga muncul tampilan berikut:

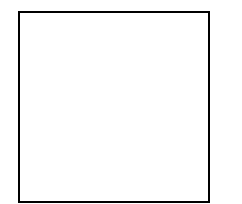

Dengan mengikuti langkah-langkah diatas, Anda dapat membuat satu berkas XML yang berisi data dalam jumlah yang lebih besar yang diambil dari basis data dengan program Winisis. Semua cantuman yang dibuat dalam basisdata dalam Winisis dapat dicetak langsung untuk menghasilkan format XML. Format XML ini kemudian dapat ditelusur menggunakan program BROWSER baik pada CD-R maupun di Web.